## Masovni uvoz izpiskov

**V tem prispevku**

Zadnja sprememba 19/12/2023 8:43 am CET | Objavljeno 19/12/2023

Tako kot uvažamo en izpisek, lahko uvažamo tudi več izpiskov hkrati. Odpre se okno:

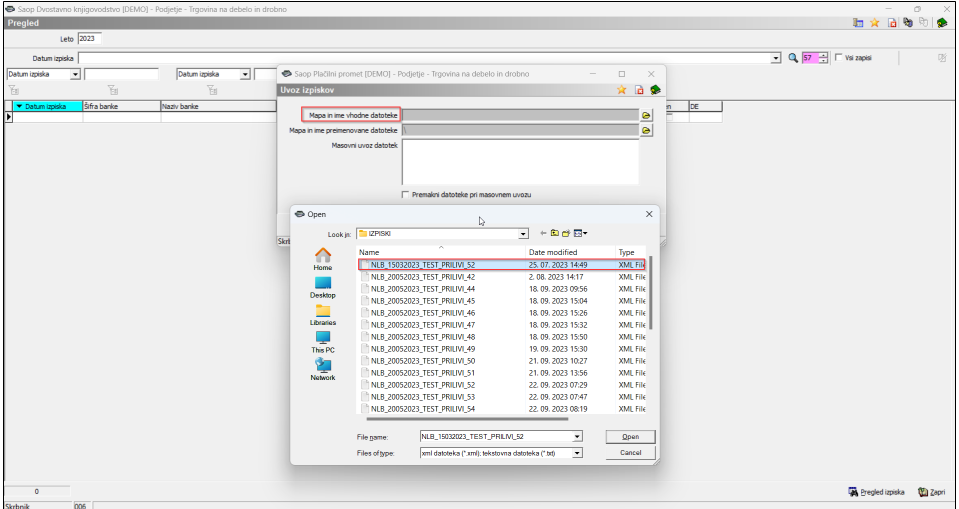

**Mapo in ime vhodne datoteke:** iz raziskovalca lahko izberemo več XML datotek oz. bančnih izpiskov, katere želimo uvoziti. Več datotek izberemo tako da držimo tipko ''CTRL'' na tipkovnici in z miško klikamo na izpiske katere želimo uvozit.

**Mapa in ime preimenovane datoteke:** izberemo mapo, kamor želimo shraniti uvožene izpiske in označimo s kljukico polje Premakni datoteke pri masovnem uvozu.

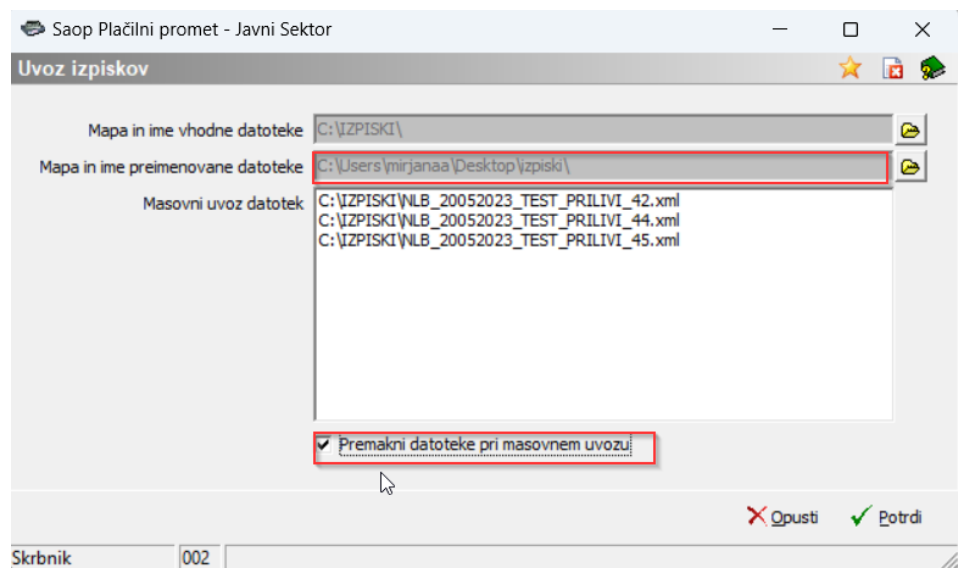

Pri uvozu se nam pojavi izpis Dnevnika prenosa, ki sporoči ali so se vsi izpiski uvozili. Če izpisek že obstaja, ga ne bo podvojil oz. uvozil še enkrat.

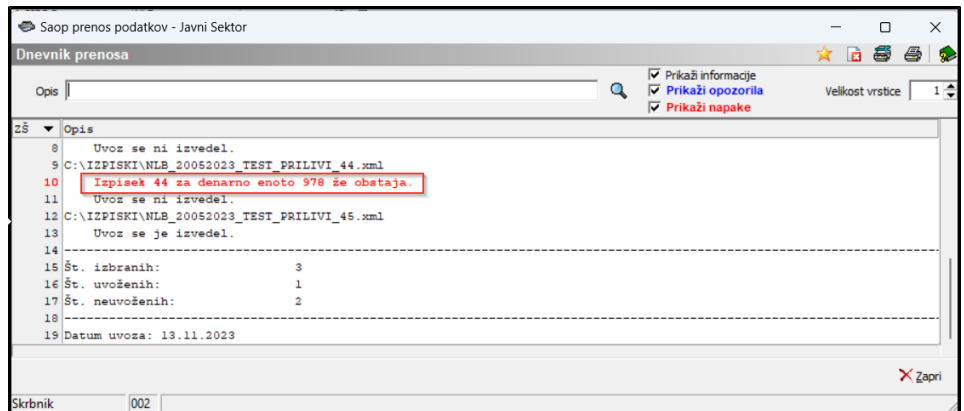